# 通勤车船预约系统使用说明

#### 一、车船预约系统网址

http://xyfw.xujc.com/ccyy/ 进入"校园服务在线页面",按照左侧操作提示登录系统。

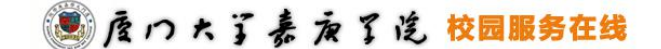

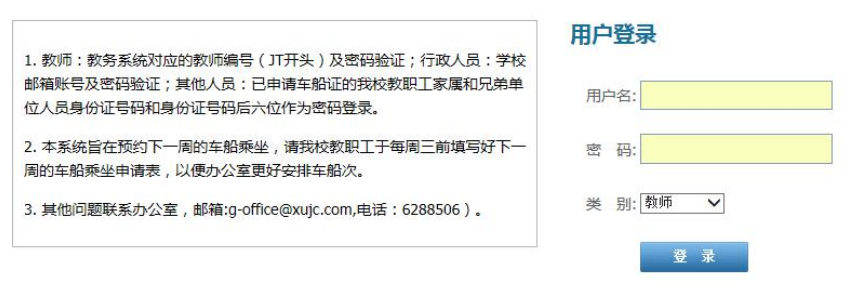

Copyright © 2014 厦门大学嘉庚学院, All Rights Reserved

#### 二、车船计划登记

1. 首次进入系统后,请根据系统提示选择车船计划并提交。(提醒:选择车船计划前,请 详细阅读下方的《操作提示》和《特别提醒》)

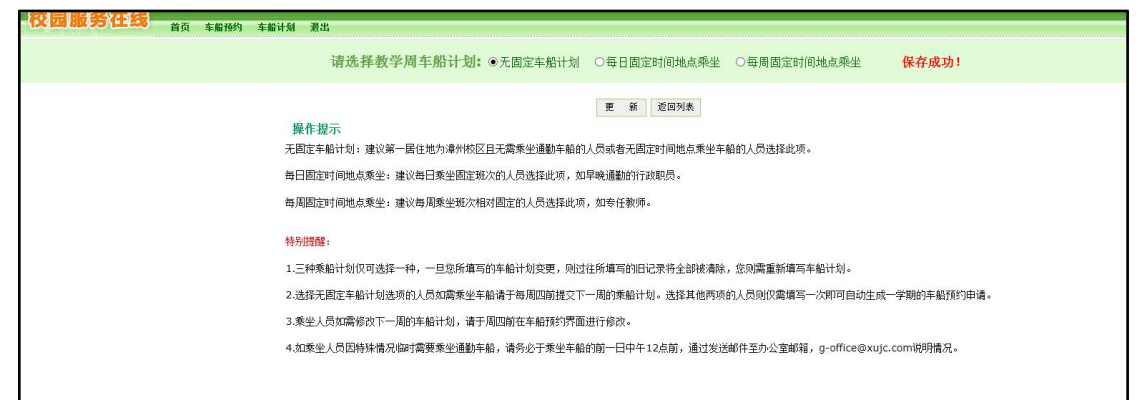

2. 如需修改车船计划,可点击"车船计划"菜单,进入计划列表界面后点击本学期右侧 按钮,再次进入车船计划界面进行修改。(提醒:选择新的车船计划后,原来车船计划的 预约记录将全部清除)

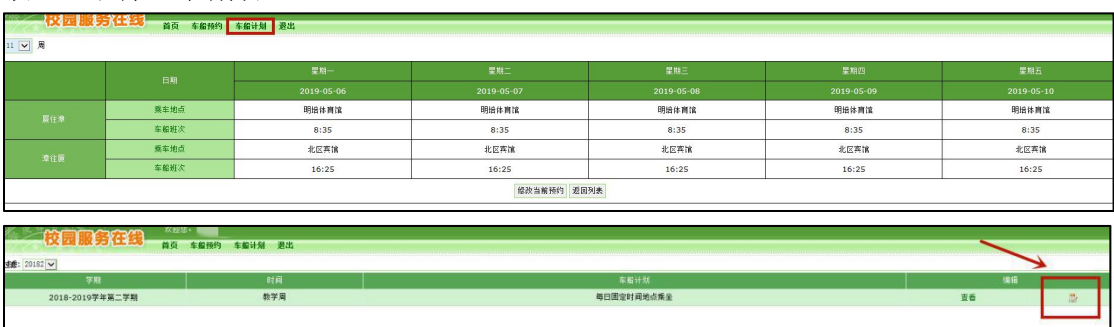

#### 第 1 页 共 6 页

# 三、车船预约操作

### 1.无固定车船计划

(1)点击"车船预约"菜单。

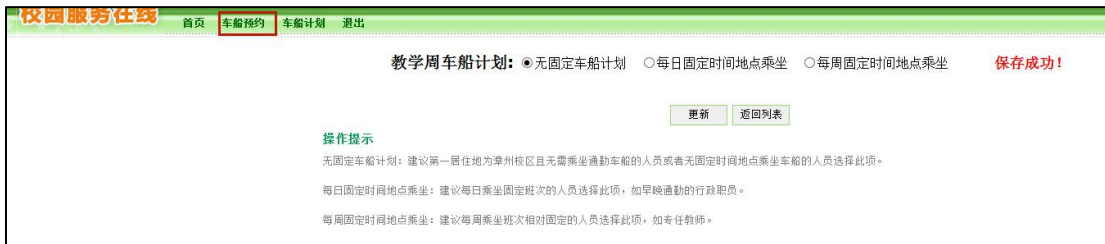

### (2)点击"预约 XX 周车船"按钮。

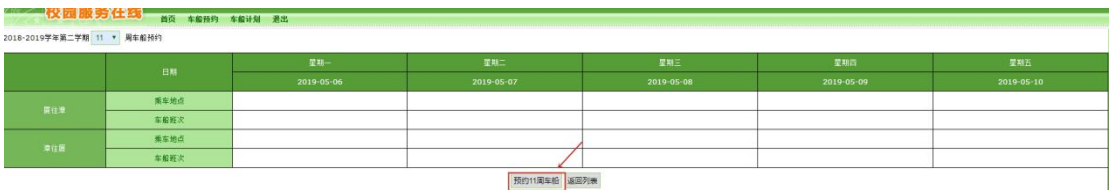

(3) 使用下拉菜单填写所需乘坐班次和乘坐地点,完成后点击"提交"按钮。

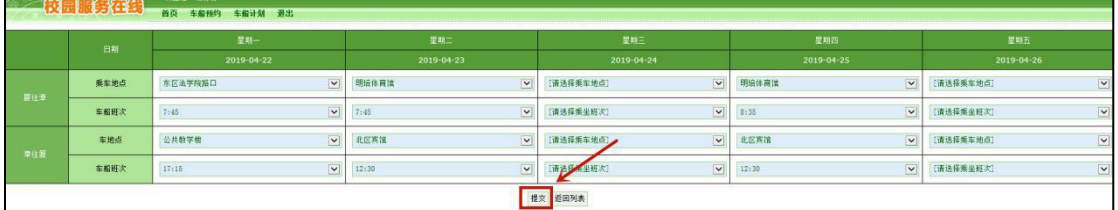

### (4)每周四(含周四)前可进入"车船预约"界面修改下周车船预约信息并确认提交。

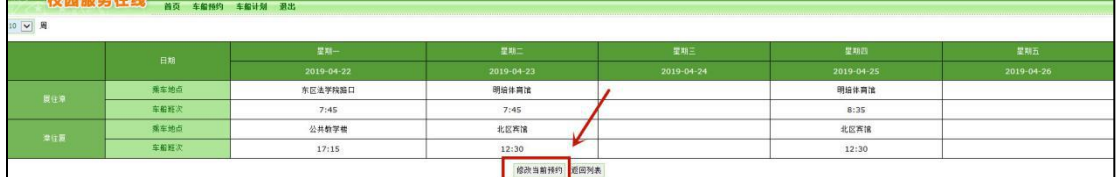

(5)如需查看之前的预约信息,可点选左上方下拉菜单查看相关周次的预约信息。

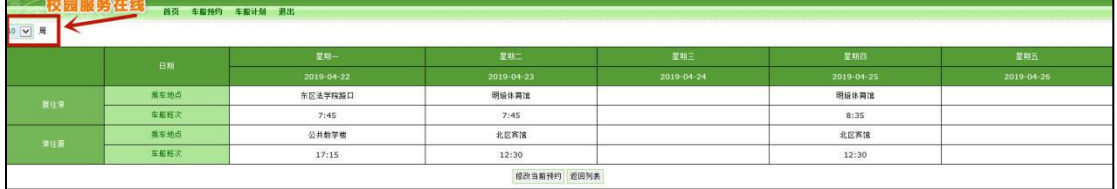

# **2.**每日固定时间地点乘坐

(1)选择该车船计划时,使用下拉菜单填写相应车船需求,完成后点击"提交"按钮即可。

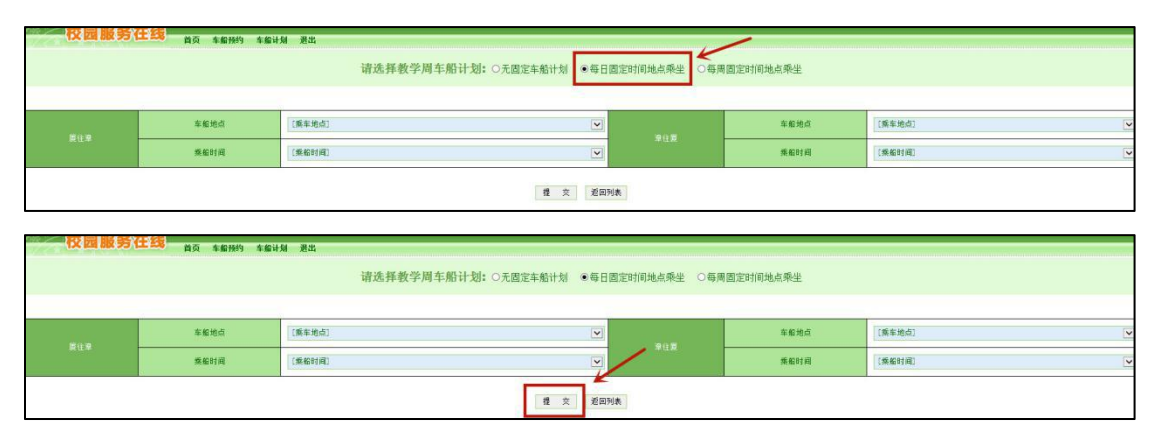

(2)每周四(含周四)前可进入"车船预约"界面修改下一周的车船预约信息。

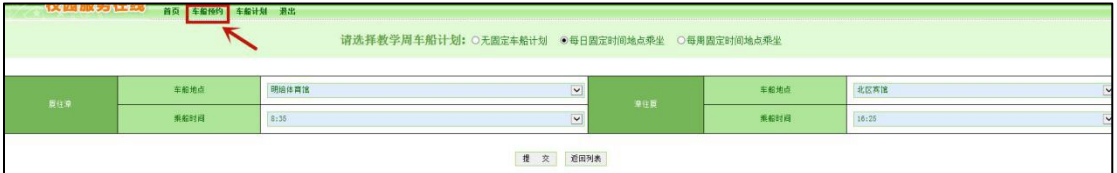

点击"修改 XX 周车船预约"按钮,进入修改界面。

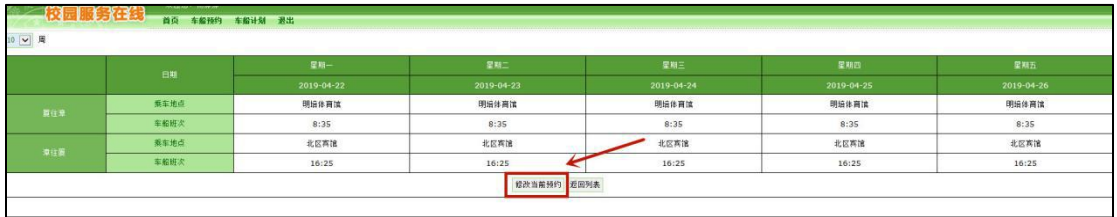

修改完成后点击"提交"按钮。

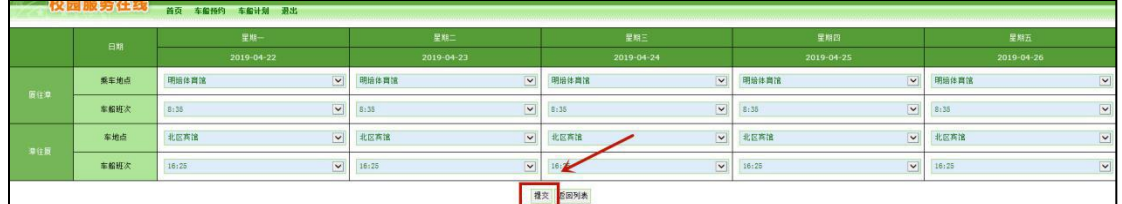

#### **3.**每周固定时间地点乘坐

(1)选择该车船计划时,同时需根据个人情况选择周次类别。

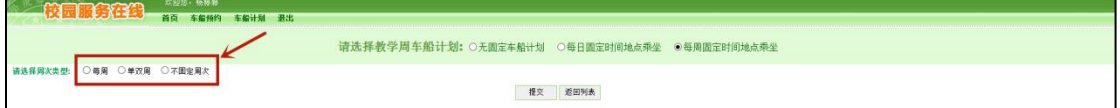

(2)系统会根据选择的周次类别显示不同的填写表格,填写完后点击提交按钮即可。填写 当日的车船预约信息时,如与前一日车船预约信息相同,则可点击"复制"按钮将前一日的 信息复制至当日表格中。

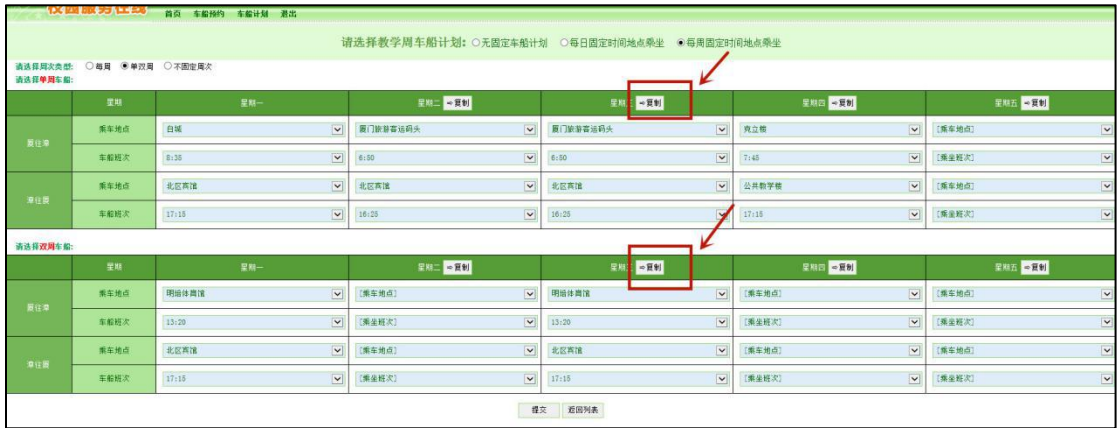

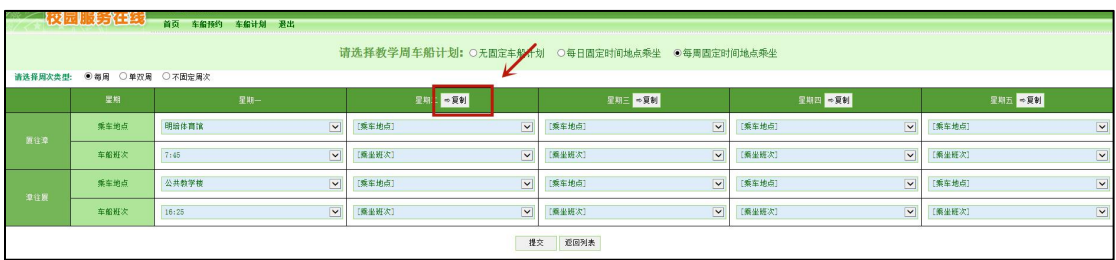

(3)周次类别选择"不固定周次"的乘坐人员可根据需求勾选所需填写的周次,填写完成 车船预约信息后点击"提交"按钮。

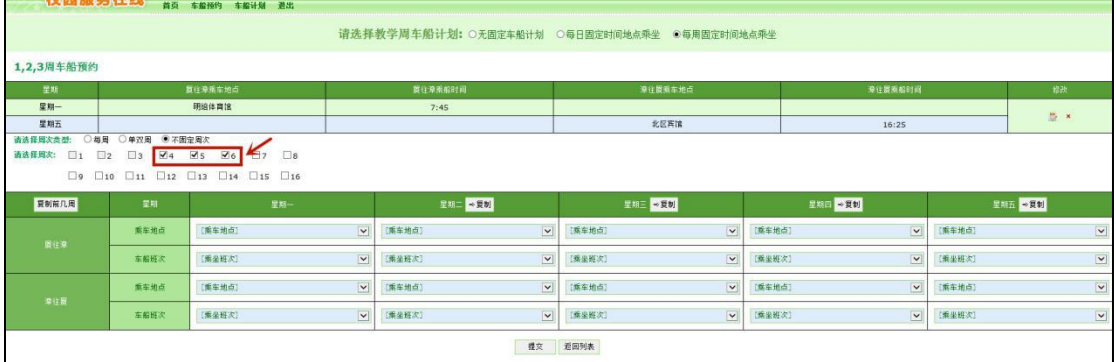

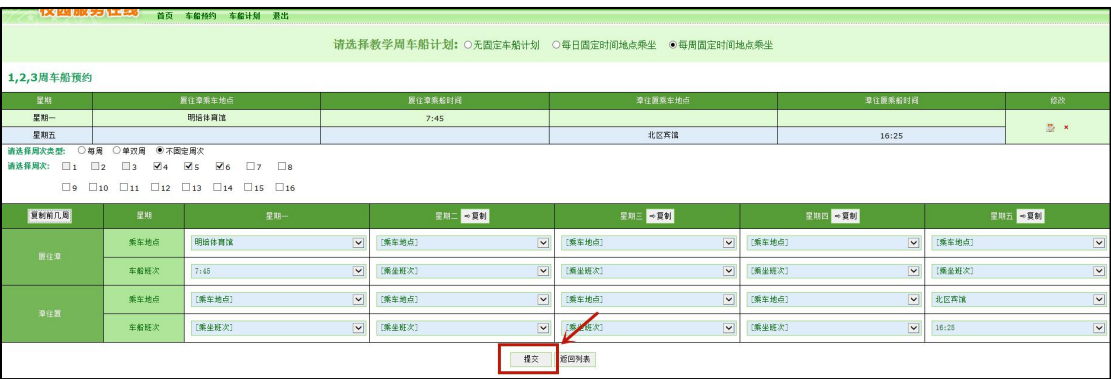

如果当前填写周次的车船预约信息与之前已提交周次的车船预约信息相同,可点击"复制前 几周"按钮,选择复制相应周次的车船预约信息至当前填写周次,并确认提交。

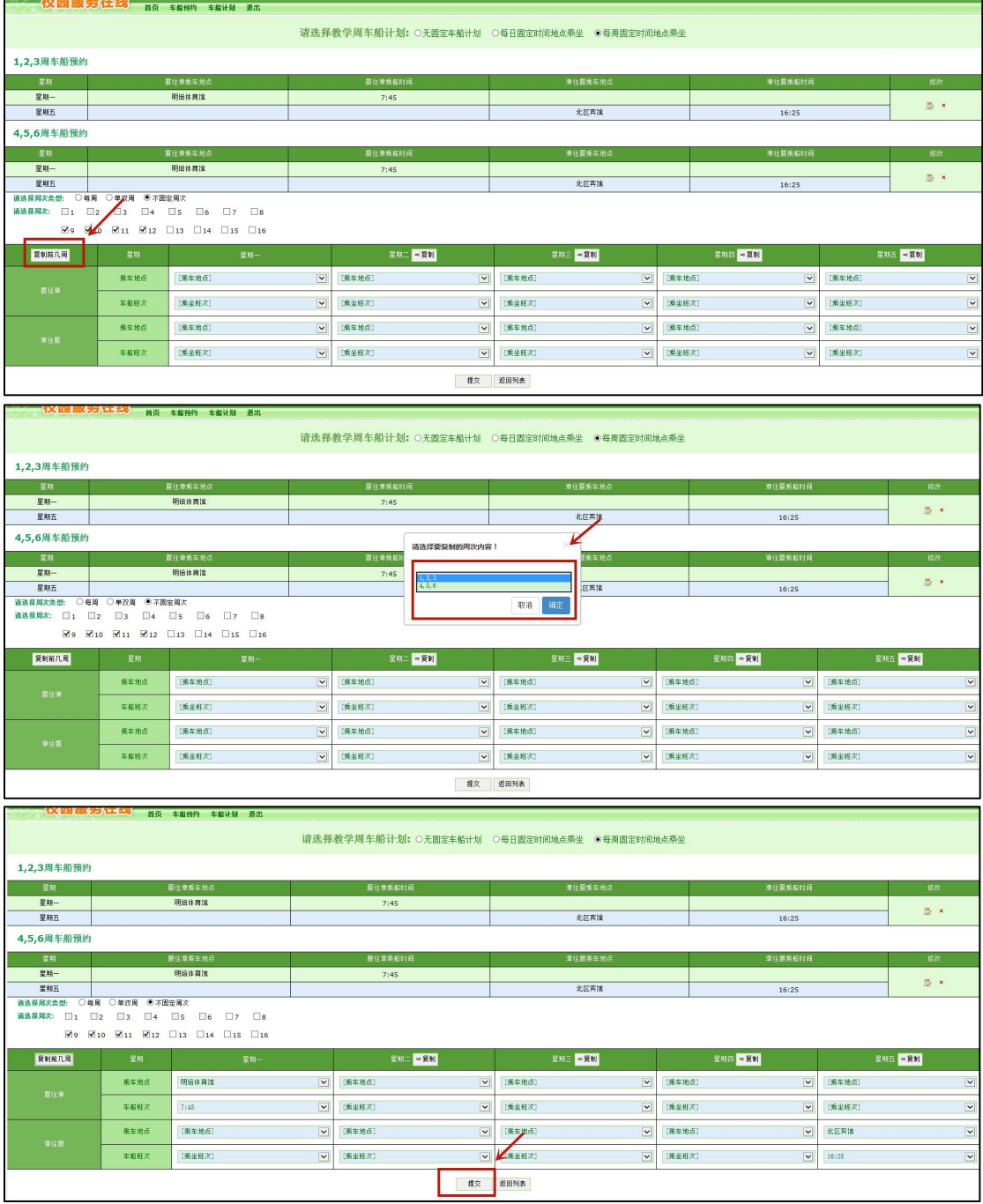

(4)每周四(含周四)前可进入"车船预约"界面,修改下一周的车船预约信息后并确认 提交。

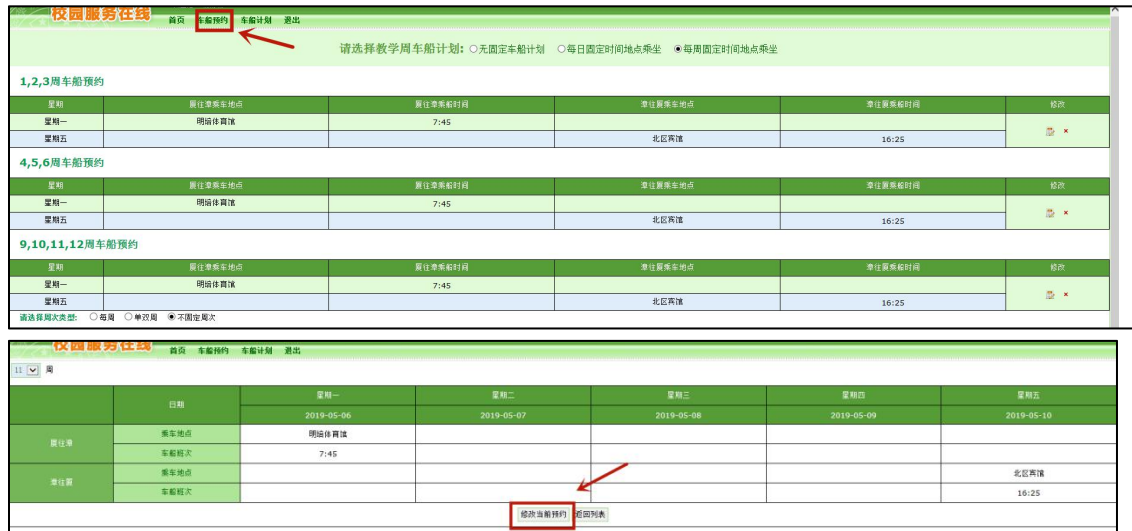

(5)车船计划填写完成后,如需修改周次类型,可点击左下方"修改周次类型"按钮进行 修改。

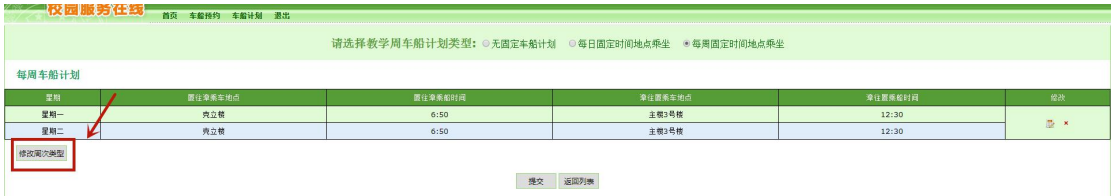